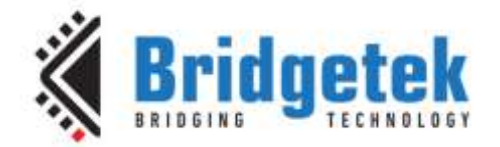

# **Application Note**

# **AN\_268**

# **FT\_APP\_SIGNALS**

**Version 1.2**

**Issue Date: 2018-01-05**

This application note is to introduce the Signals Demo Application. The objective of this Demo Application is to enable users to become familiar with the usage of the FT8XX, the design flow, and the display list used to design the desired user interface or visual effect.

Use of Bridgetek devices in life support and/or safety applications is entirely at the user's risk, and the user agrees to defend, indemnify and hold Bridgetek harmless from any and all damages, claims, suits or expense resulting from such use.

> **Bridgetek Pte Ltd (BRTChip)** 178 Paya Lebar Road, #07-03, Singapore 409030 Tel: +65 6547 4827 Fax: +65 6841 6071 Web Site: [http://www.brtchip.com](http://www.brtchip.com/) Copyright © Bridgetek Pte Ltd

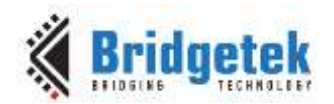

# **Table of Contents**

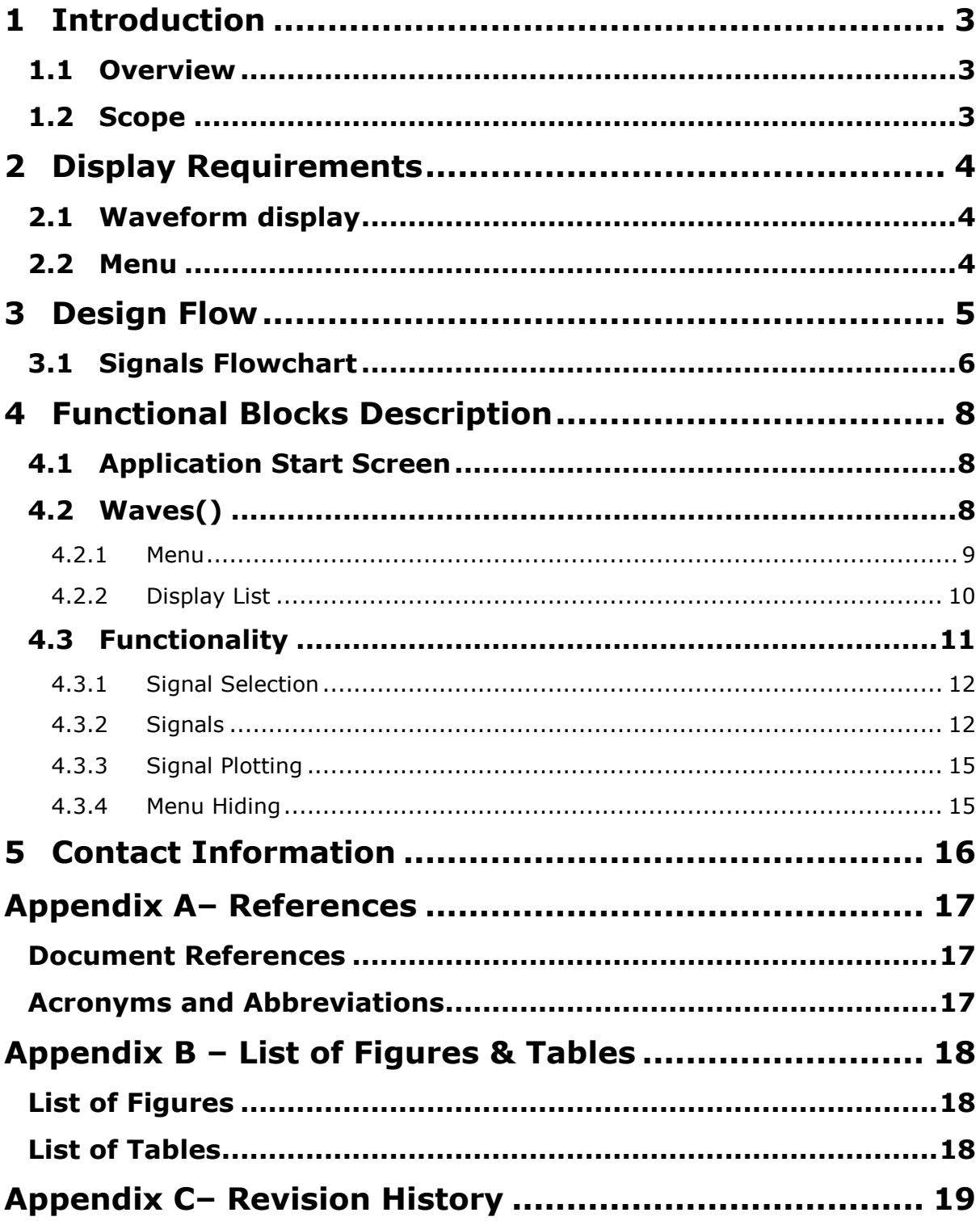

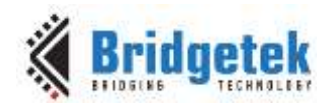

# <span id="page-2-0"></span>**1 Introduction**

This design example demonstrates an interactive user interface that simulates a device where input signals are drawn on the screen, similar to an oscilloscope or heart monitor. Signals are drawn through the use of Strips, Points, Blend function and Sound play based on the FT8XX platform.

In the Signals application, waveforms such as Sine, Triangular, Saw tooth and Electrocardiogram are generated by software using simple math functions. Sound effects are played when the peak values of the signals are reached. Menus are used to select the waveform type and sampling time scale. When not being used, the menu automatically hides.

This application uses all the features of the FT8XX: touch, audio and display.

Loading of the necessary elements to show and manipulate the graphics elements is as follows:

- Draw graphics primitives directly through the display list
- Incorporate display list commands to access sound and touch events through reads and writes of the FT8XX registers.
- Store the display list in DL\_RAM

## <span id="page-2-1"></span>**1.1 Overview**

The document will provide information on drawing graphics elements through primitives, tagging of audio and touch capabilities and the structure of display lists. In addition, this application note outlines the general steps of the system design flow, display list creation and integrating the display list with the system host microcontroller.

Source code for this application can be found at: [http://brtchip.com/SoftwareExamples-eve/.](http://brtchip.com/SoftwareExamples-eve/)

# <span id="page-2-2"></span>**1.2 Scope**

This document can be used as a guide by designers to develop GUI applications by using FT8XX with any MCU via SPI. Note that detailed documentation is available on [http://brtchip.com/eve/.](http://brtchip.com/eve/)

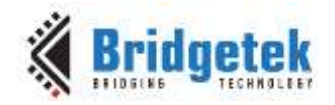

# <span id="page-3-0"></span>**2 Display Requirements**

This section describes some of the key components of the design.

# <span id="page-3-1"></span>**2.1 Waveform display**

In the Signals application, there are four waveform types that can be displayed: sine, sawtooth, triangle and "electrocardiogram". Values for the waveforms are calculated as the display lists are generated, although these values could easily be read from an actual sensor in the system.

# <span id="page-3-2"></span>**2.2 Menu**

The menu is displayed initially, and then hidden after a few seconds. The touch screen is used to activate (unhide) the menu, to select the desired waveform and to select the rate at which the waveform is displayed.

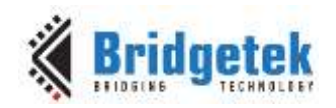

# <span id="page-4-0"></span>**3 Design Flow**

Every EVE design follows the same basic principles as highlighted in Figure 3.1.

The sample code provided includes the full flow but this document focuses on the main application in the final step. The earlier steps are generic to the EVE examples and are covered in the application note **AN\_391 EVE Platform Guide** 

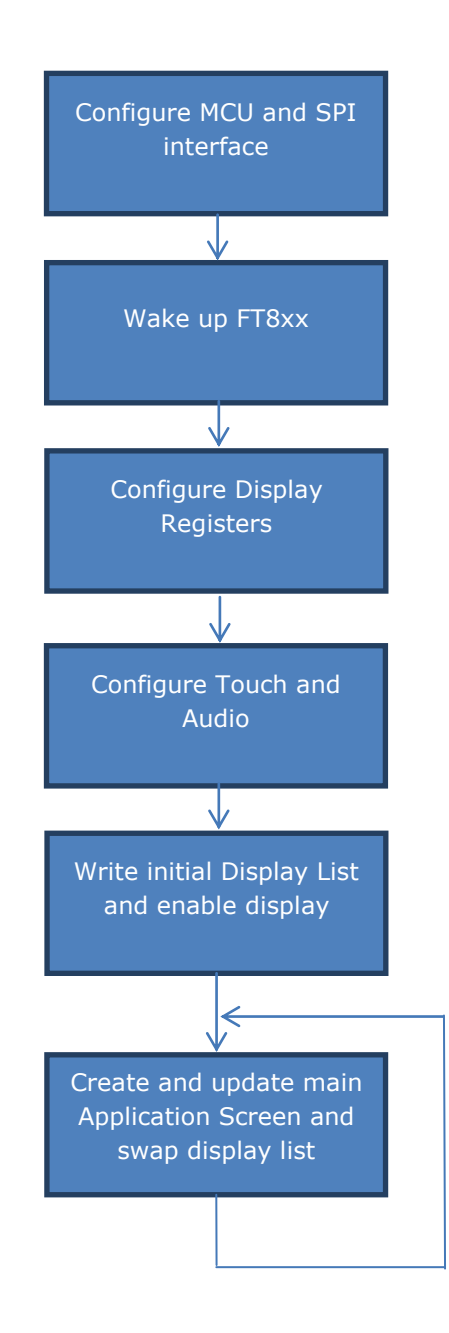

<span id="page-4-1"></span>**Figure 3.1 Generic EVE Design Flow**

 $\overline{5}$ 

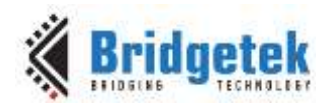

# <span id="page-5-0"></span>**3.1 Signals Flowchart**

The flowchart below is specific to the Signals application. It begins by displaying a horizontal line and the menu contents. A sine wave is displayed by default, then the menu choices determine which waveform is shown and at what rate.

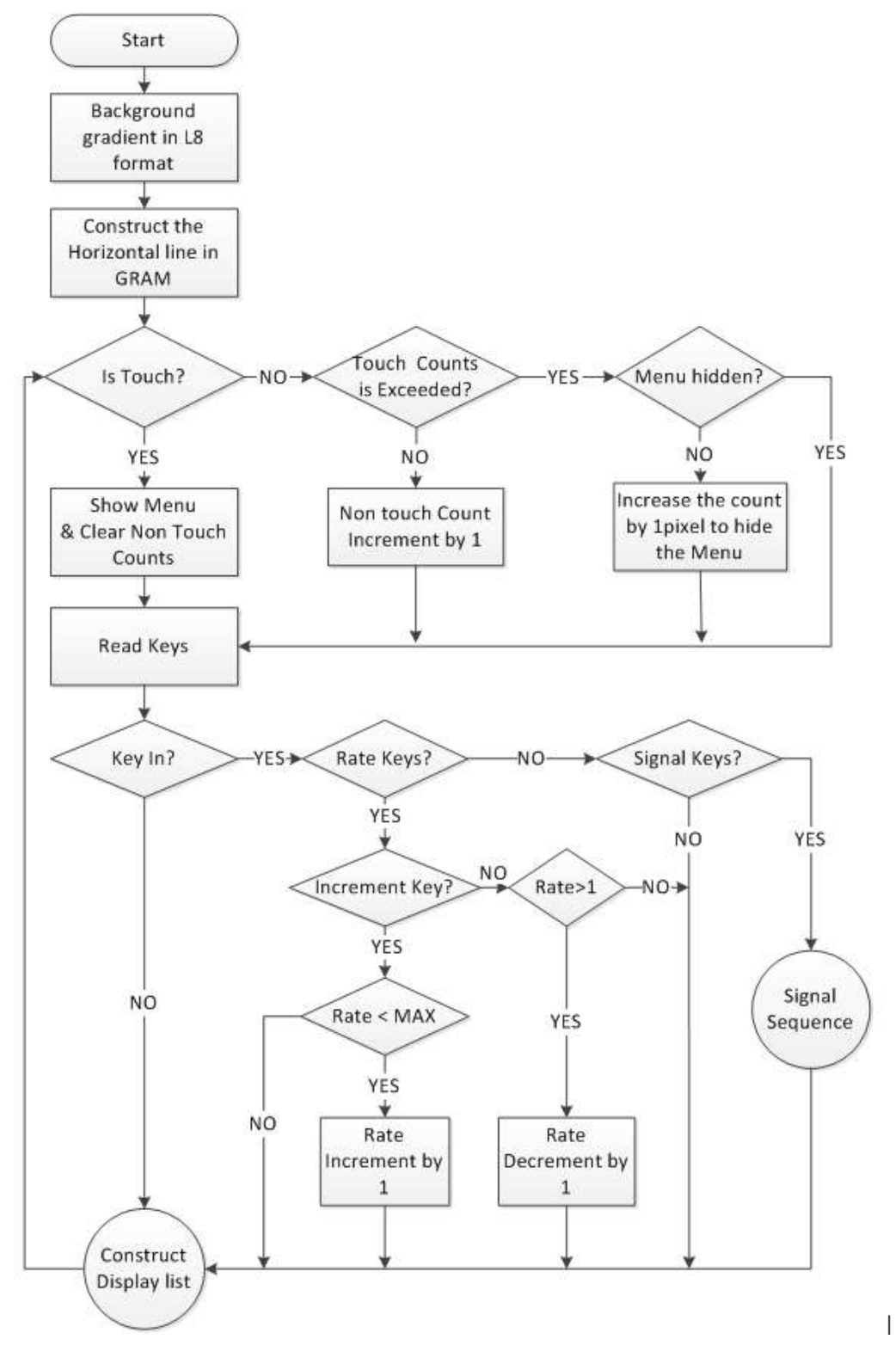

<span id="page-5-1"></span>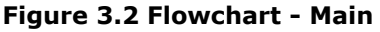

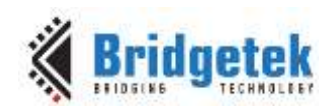

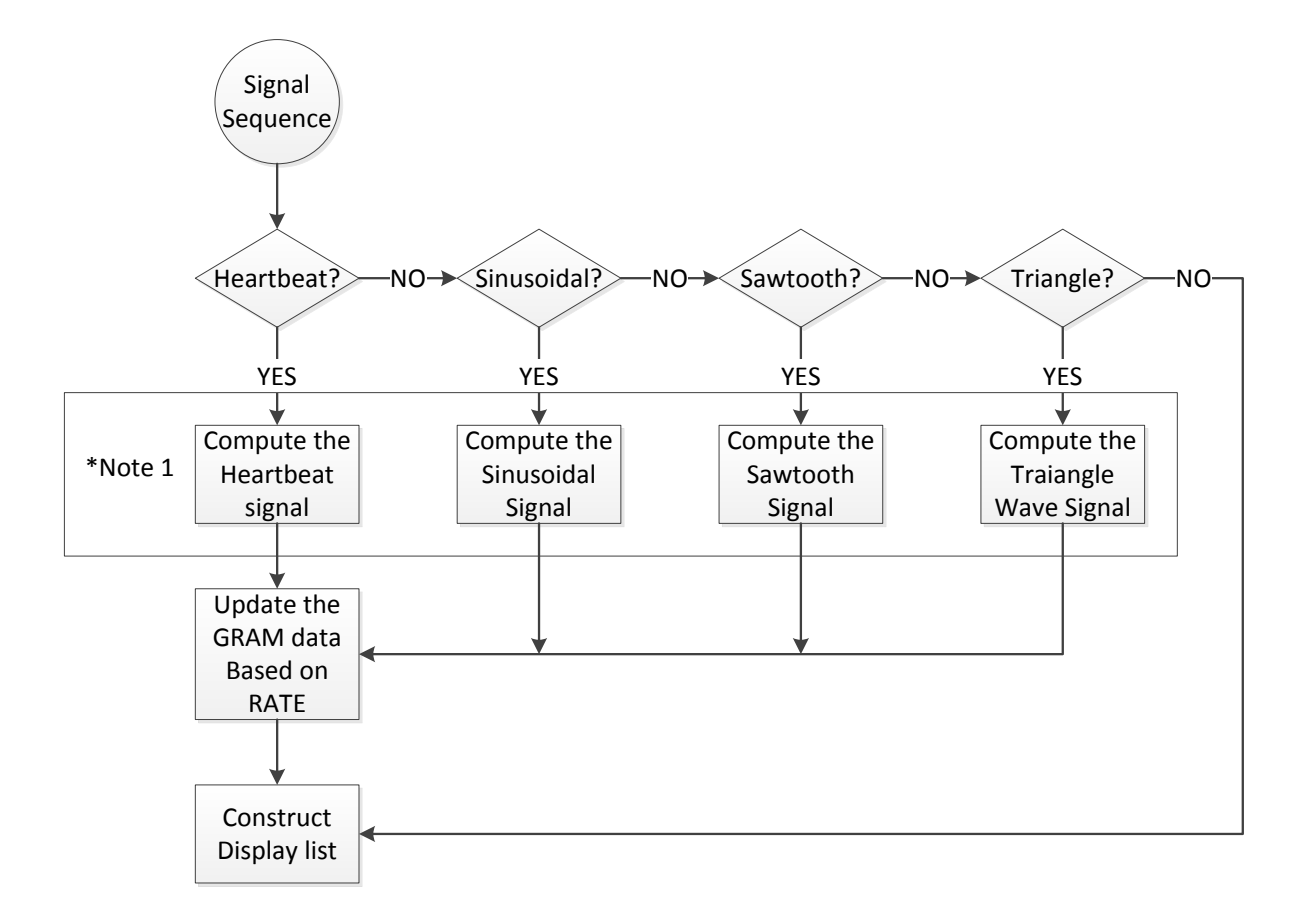

<span id="page-6-0"></span>NOTE 1: All Signals are hard coded and generated by simple mathematical functions.

#### **Figure 3.3 Flowchart – Signal Selection**

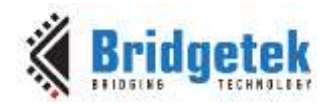

# <span id="page-7-0"></span>**4 Functional Blocks Description**

Refer to AN 391 EVE Platform Guide for information pertaining to platform setup and the necessary development environment.

# <span id="page-7-1"></span>**4.1 Application Start Screen**

Upon completing the setup, the application start screen is displayed.

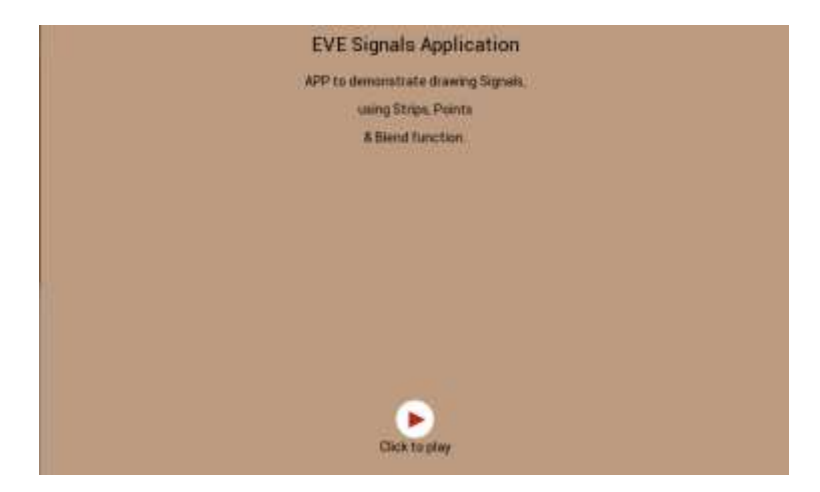

**Figure 4.1 Start Screen**

# <span id="page-7-3"></span><span id="page-7-2"></span>**4.2 Waves()**

Once the user taps the arrow button, a gradient background is computed and displayed as a backdrop for the displayed signals. This gradient background is then loaded into GRAM. For the Gradient, the height of the display is used and the gradient is repeated over the width of the display.

```
for(tval=0;tval<=DispHeight/2;tval++)
{
   temp[DispHeight-tval] = temp[tval] = (tval*0.90);
}
```
Here the gradient is written to the GRAM

Gpu\_Hal\_WrMem(phost,2048L,temp,sizeof(temp));

When the display list is constructed, commands to draw the bitmap are given:

```
App_WrCoCmd_Buffer(phost,BITMAP_SOURCE(2048L));
App_WrCoCmd_Buffer(phost,BITMAP_LAYOUT(L8,1,DispHeight));
App_WrCoCmd_Buffer(phost,BITMAP_SIZE(NEAREST, REPEAT, BORDER, DispWidth, DispHeight));
```
Compute the initial zero-line data for the GRAM and load into GRAM

```
for(tval=0;tval<DispWidth;tval+=rate)
        {
           Gpu_Hal_Wr32(phost,RAM_G+((tval/rate)*4),VERTEX2F(tval*16,y*16));
        }
```
The initial data for the heartbeat is also calculated before entering the loop:

y = DispHeight/2; for(tval=0;tval<10;tval++)

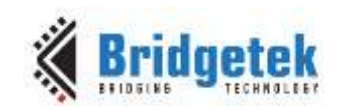

{  $v = v+(beatsIncr[tval]*5);$  $beats[tval] = y;$ }

**Note:** Upon configuration, swap the display list and load into the Graphics Memory, the processing should wait for the Command Processor to be Idle by using REG\_CMD\_WRITE and REG\_CMD\_READ registers.

#### <span id="page-8-0"></span>**4.2.1 Menu**

Once the background and initial data are calculated and loaded into GRAM, the right-side menu is constructed. This section checks for any touch screen activity. If there is any touch, it shows the menu, and otherwise hides it after displaying several points of the waveform. The "else" code gives the appearance of sliding the menu off to the right edge.

```
// ======== Menu =========================================================
    if(istouch())if(fg){ th to=0; if(hide x>0)hide x=0; else
      fg = 0; }
     else
     { th_to++;
      if(th to > 250) {
       if( hide x < 85) hide_x++; else
       th to = \overline{\theta}; \overline{\theta} }
```
If there is any touch activity, the "Read\_keys()" call will check the FT8XX for what area of the screen was touched. If it corresponds to a specific item, such as the rate increase/decrease buttons or waveform selection, a "tag" is assigned. These tags are convenient methods of determining which drawn object was touched without having to manually calculate the X-Y position of the touch event and verify if it corresponds to the drawn element. The FT8XX, by assigning tags to a drawn element, automatically knows where the item is and sets the tag value. Later processing can then act on the tag event.

The section of code looks at the tag to see if the rate +/- buttons were tapped. If so, increase or decrease the rate:

```
//==========Option ========================================================= 
   tag = Readkeys();
    if(tag!=0) {
     x = 0; temp p = 0; en = 0; temp x = 0; temp y = 0; //reset
     if(taez) opt = tag;
     if(tag==1)if(rate>1)rate--;if(tag==2)if(rate<6)rate++; y = (DispHeight/2);
       for(tval=0;tval<DispWidth;tval+=rate)
       {
        Gpu Hal Wr32(phost, RAM_G+((tval/rate)*4), VERTEX2F(tval*16,y*16));
       }
     add2write = 0; }
```
If it was not a rate touch, then check whether if it was a waveform selection:

```
//========= Signals ========================================================
  amp = 100; switch(opt)
   {
     case 5:
       Triangle_wave(amp);
     break;
```
 $\Omega$ 

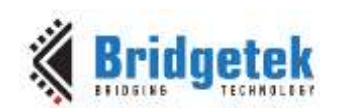

```
 case 4:
    Sawtooth wave(amp):
 break;
 case 3:
       Sine_wave(amp);
 break;
 case 6:
  amb = 50:
   Heartbeat();
 break;
```
#### <span id="page-9-0"></span>**4.2.2 Display List**

}

With the rate and waveform selection complete, it's time to construct the display list. Clear the screen and set the initial color:

```
Gpu_CoCmd_Dlstart(phost); 
App_WrCoCmd_Buffer(phost,CLEAR(1,1,1));
App_WrCoCmd_Buffer(phost,COLOR_RGB(0x12,0x4A,0x26));
```
Draw the background:

```
App_WrCoCmd_Buffer(phost,BITMAP_SOURCE(2048L));
App_WrCoCmd_Buffer(phost,BITMAP_LAYOUT(L8,1,DispHeight));
App_WrCoCmd_Buffer(phost,BITMAP_SIZE(NEAREST, REPEAT, BORDER, DispWidth,
DispHeight));
App_WrCoCmd_Buffer(phost,BEGIN(BITMAPS));
App_WrCoCmd_Buffer(phost,TAG(0));
App_WrCoCmd_Buffer(phost,VERTEX2F(0,0));
App_WrCoCmd_Buffer(phost,COLOR_RGB(0x1B,0xE0,0x67));
```

```
App_WrCoCmd_Buffer(phost,COLOR_RGB(0x1B,0xE0,0x67));
App_WrCoCmd_Buffer(phost,LINE_WIDTH(2*16));
```
Begin drawing the waveform

```
App_WrCoCmd_Buffer(phost,BEGIN(LINE_STRIP)); 
Gpu CoCmd Append(phost, RAM G, (x/rate)*4);
App_WrCoCmd_Buffer(phost,END());
```

```
App_WrCoCmd_Buffer(phost,BEGIN(LINE_STRIP)); 
if((x/rate)<(DispWidth/rate)-(50/rate)) 
Gpu_CoCmd_Append(phost,RAM_G+(x/rate)*4+((50/rate)*4),((DispWidth/rate)*4)-
((x/rate)*4)-((50/rate)*4));App_WrCoCmd_Buffer(phost,END());
```
Draw the menu and assign tags to the various buttons. Note that the menu is always drawn. Whether it's "moved" into position or hidden depends on whether a touch event occurred earlier:

```
App_WrCoCmd_Buffer(phost,POINT_SIZE(6*16));
App_WrCoCmd_Buffer(phost,BEGIN(FTPOINTS));
App_WrCoCmd_Buffer(phost,VERTEX2F(x*16,y*16));
App_WrCoCmd_Buffer(phost,END());
App_WrCoCmd_Buffer(phost,COLOR_RGB(0xff,0xff,0xff));
App_WrCoCmd_Buffer(phost,COLOR_A(100));
App_WrCoCmd_Buffer(phost,BEGIN(EDGE_STRIP_R));
App_WrCoCmd_Buffer(phost,VERTEX2F((hide_x+DispWidth-80)*16,0));
App_WrCoCmd_Buffer(phost,VERTEX2F((hide_x+DispWidth-80)*16,DispHeight*16));
App_WrCoCmd_Buffer(phost,COLOR_A(255));
```
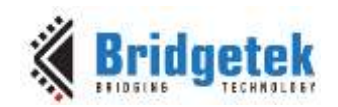

Gpu\_Radiobutton(hide\_x+DispWidth-70,DispHeight-48,0xfffffff,0,8,3,opt);

```
Gpu Radiobutton(hide x+DispWidth-70,DispHeight-28,0xffffff,0,8,4,opt);
Gpu_Radiobutton(hide_x+DispWidth-70,DispHeight-8 ,0xffffff,0,8,5,opt);
Gpu Radiobutton(hide x+DispWidth-70,DispHeight-68,0xffffff,0,8,6,opt);
Gpu CoCmd Text(phost,hide x+DispWidth-60,DispHeight-48,26,OPT CENTERY,"Sine");
Gpu_CoCmd_Text(phost,hide_x+DispWidth-60,DispHeight-
28,26,OPT_CENTERY,"Sawtooth");
Gpu_CoCmd_Text(phost,hide_x+DispWidth-60,DispHeight-8 
,26,OPT_CENTERY,"Triangle");
```

```
Gpu CoCmd Text(phost,hide x+DispWidth-60,DispHeight-68,26,OPT CENTERY,"ECG");
Gpu_CoCmd_Text(phost,(hide_x+DispWidth-60),20,30,OPT_CENTERY|OPT_CENTERX,"-");
Gpu CoCmd Text(phost,(hide x+DispWidth-20),20,30,OPT CENTERY|OPT CENTERX,"+");
Gpu_CoCmd_Text(phost,(hide_x+DispWidth-80),50,28,0,"Rate:");
Gpu_CoCmd_Number(phost,(hide_x+DispWidth-30),50,28,0,rate);
Gpu_CoCmd_Text(phost,(hide_x+DispWidth-80),80,28,0,"Pk:");
Gpu CoCmd Number(phost,(hide x+DispWidth-40),80,28,0,amp);
App_WrCoCmd_Buffer(phost,COLOR_A(50));
App_WrCoCmd_Buffer(phost,POINT_SIZE(15*16));
App_WrCoCmd_Buffer(phost,BEGIN(FTPOINTS));
App WrCoCmd Buffer(phost, TAG(1));
App_WrCoCmd_Buffer(phost,VERTEX2F((hide_x+DispWidth-60)*16,20*16));
App_WrCoCmd_Buffer(phost,TAG(2));
App_WrCoCmd_Buffer(phost,VERTEX2F((hide_x+DispWidth-20)*16,20*16));
```

```
App_WrCoCmd_Buffer(phost,DISPLAY());
Gpu_CoCmd_Swap(phost);
App Flush Co Buffer(phost);
Gpu Hal WaitCmdfifo empty(phost);
```
# <span id="page-10-0"></span>**4.3 Functionality**

The signals are drawn using strips and additive blending. The signals are computed using a simple software equation and can be replaced with any stored database values from an actual sensor. The application also draws an option menu on the right side of the screen with options to change the rate of the signal and options to select the type of signal to be displayed.

<span id="page-10-1"></span>The application constantly monitors the user click on rate buttons (either increase or decrease). According to the values given by the user, the signal is plotted with sound being played when the signal hits the peak.

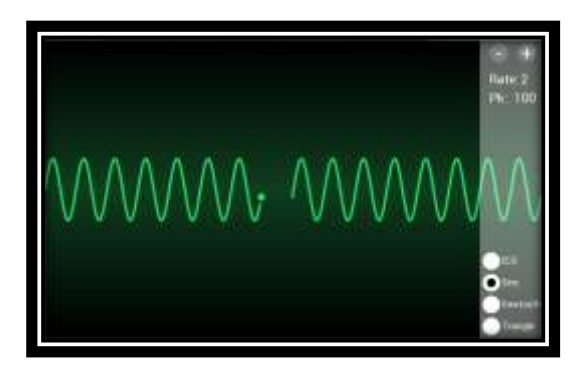

**Figure 4.2 Signals Display**

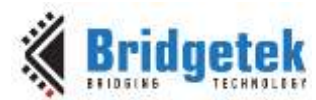

#### <span id="page-11-0"></span>**4.3.1 Signal Selection**

For the demo purpose the signals are generated by using simple functions. The signal selection button is a "Radio Button", drawn by using POINTS. The function App\_Read\_Tag () will obtain the tag and change the output waveform.

tag = App\_Read\_Tag(phost);

#### <span id="page-11-1"></span>**4.3.2 Signals**

Four example waveforms are calculated on the fly for each point across the screen. The last line in each of the waveform functions is responsible for the new point to be shown.

#### **4.3.2.1 Sine\_wave**

The sine wave points are calculated using an integer qsin() function based on a stored sine table. If at the peak of the waveform, add in a beep.

```
void Sine_wave(uint8_t amp)
{
 static uint8 t played = 0, change=0;
  x+=rate;
 if(x>DispWidth) x = 0;y = (Displetely 2) + ((int32_t)amp*qsin(-65536*x/(25*rate))/65536);if(played==0 && change < y){
 played = 1;Play Sound((108<<8 | 0x10),100); }
  if(charge > y)played = 0;change = y;
 Gpu Hal Wr16(phost, RAM G+(x/rate)*4, VERTEX2F(x*16,y*16));
}
```
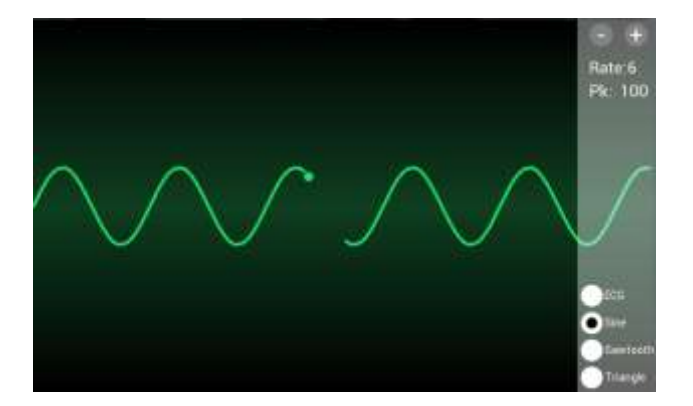

**Figure 4.3 Sine Wave**

#### <span id="page-11-2"></span>**4.3.2.2 Sawtooth\_wave**

The sawtooth wave is calculated as a simple repeating ramp. As with the sine wave, play a beep at the peak.

```
void Sawtooth wave(uint8 t amp)
{
   static uint16_t temp=0;
```
**[Product Page](http://brtchip.com/product/)<br>Document Feedback** 

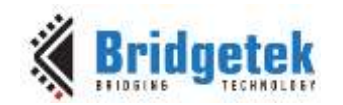

```
static uint8_t pk = 0;
  x+=rate;
  if(x>DispWidth){ x = 0; }temp+=2; if(temp>65535L) temp = 0;
 y = (temp % amp);pk = y/(amp-2);if(pk) Play_Sound((108<<8 | 0x10),100);
 v = (Dispheight/2) - y; Gpu_Hal_Wr16(phost,RAM_G+(x/rate)*4,VERTEX2F(x*16,y*16));
}
```
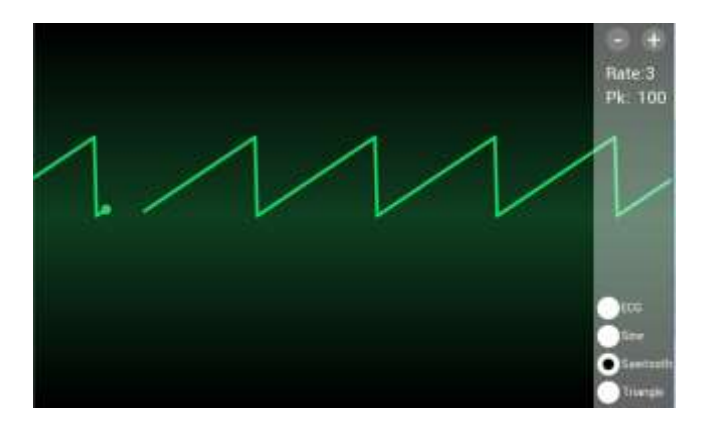

**Figure 4.4 Sawtooth Wave**

#### <span id="page-12-0"></span>**4.3.2.3 Triangle\_wave**

The Triangle wave linearly increases amplitude to a maximum, plays a beep, and then decreases the amplitude.

```
void Triangle_wave(uint8_t amp)
{
  static uint16 t temp=0;
 static uint8 t pk = 0, dc=0, p=0;
  x+=rate;
 if(x>DispWidth) { x = 0; }temp+=2; if(temp>65535L) temp = 0;
 y = (temp % amp);pk = (y/(amp-2))%2;dc = (temp / amp)%2;
 if(pk) { if(p==0){ p=1; Play Sound((108<<8 | 0x10),100); } else p=0;}
 if(dc) y = (DispHeight/2) -(amp-y); else
 y = (Dispheight/2) - y; Gpu_Hal_Wr16(phost,RAM_G+(x/rate)*4,VERTEX2F(x*16,y*16));
}
```
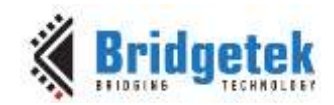

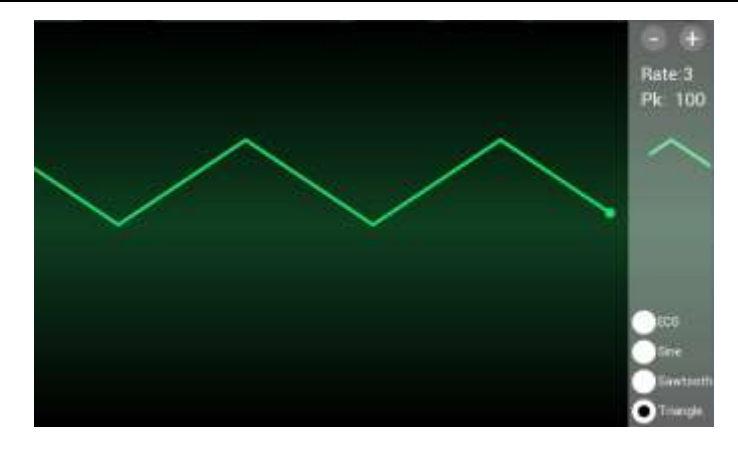

**Figure 4.5 Triangle Wave**

#### <span id="page-13-0"></span>**4.3.2.4 Heartbeat**

The heartbeat is a simulation of an ECG waveform. As with the other waveforms, play a beep when the peak is reached.

```
void Heartbeat()
{
   x+=rate; if(x>DispWidth){ x = 0; temp_p = 0; temp_y=0;y=DispHeight/2; en=0;temp_x=0;}
  tx = 5*rate;tx = ((temp_p+1)*tx) + temp_p*temp_x;if(tx<=x){ i f(0 == en)} \qquad en = 1;}if(en==1){
   if(y!=beats[temp_y])
   {
    y += beats_Incr[temp_y] * 5;
    if(y==(Dispheight/2)+beats Incr[4] * 5)Play Sound((108 < 8 | 0x10), 100);
   }
  else
   {
     temp_y++;
    if(temp_y>9) {
   temp_y = 0; temp_p++;en = 0; temp_x = x - tx;}
   }} 
  Gpu_Hal_Wr32(phost,RAM_G+(x/rate)*4,VERTEX2F(x*16,y*16));
 }
```
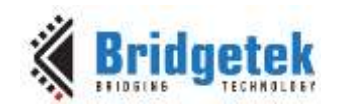

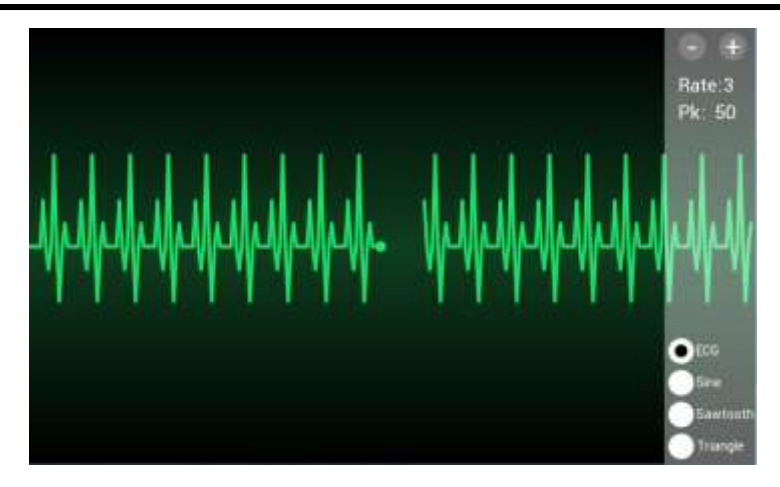

**Figure 4.6 Heartbeat**

#### <span id="page-14-2"></span><span id="page-14-0"></span>**4.3.3 Signal Plotting**

With each waveform point calculated as X increases across the screen, the commands of LINE\_STRIP and CMD\_APPEND are used to actually display the wave. There is also a gap between the end of the previous wave and new points of the current one.

```
App_WrCoCmd_Buffer(phost,LINE_WIDTH(2*16));
App_WrCoCmd_Buffer(phost,BEGIN(LINE_STRIP));
Gpu CoCmd Append(phost, RAM G, (x/rate)*4);
App_WrCoCmd_Buffer(phost,END());
```

```
App_WrCoCmd_Buffer(phost,BEGIN(LINE_STRIP));
if((x/rate)<(DispWidth/rate)-(50/rate))
Gpu CoCmd Append(phost,RAM G+(x/rate)*4+((50/rate)*4),((DispWidth/rate)*4)-
((x/rate)*4)-((50/rate)*4));
```
### <span id="page-14-1"></span>**4.3.4 Menu Hiding**

The MCU continuously watches the REG\_TOUCH\_RAW\_X. If the touch is not detected, the MCU starts the count to hide the menu. If the count is exceeded, the menu bar is slowly moved pixel by pixel.

```
// ======== Menu =========================================================
   if(istouch()) fg = 1;
    if(fg){ th_to=0; if(hide_x>0)hide_x=0; else
     fg = 0; else
     { th_to++;
     if(th to > 250) {
      if( hide x < 85) hide x++; else
      th\_to = 0; }
    }
```
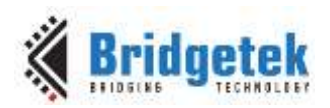

# <span id="page-15-0"></span>**5 Contact Information**

Bridgetek Pte Ltd 178 Paya Lebar Road, #07-03 Singapore 409030 Tel: +65 6547 4827 Fax: +65 6841 6071

#### **Head Quarters – Singapore Branch Office – Taipei, Taiwan**

Bridgetek Pte Ltd, Taiwan Branch 2 Floor, No. 516, Sec. 1, Nei Hu Road, Nei Hu District Taipei 114 Taiwan , R.O.C. Tel: +886 (2) 8797 5691 Fax: +886 (2) 8751 9737

Bridgetek Pte. Ltd.

Glasgow G41 1HH United Kingdom

Tel: +44 (0) 141 429 2777 Fax: +44 (0) 141 429 2758

E-mail (Sales) [sales.apac@brtchip.com](mailto:sales.apac@brtchip.com) E-mail (Sales) sales.apac@brtchip.com E-mail (Support) [support.apac@brtchip.com](mailto:support.apac@brtchip.com) E-mail (Support) [support.apac@brtchip.com](mailto:support.apac@brtchip.com)

**Branch Office - Glasgow, United Kingdom Branch Office – Vietnam**

Bridgetek VietNam Company Limited Lutaco Tower Building, 5th Floor, 173A Nguyen Van Troi, Ward 11, Phu Nhuan District, Ho Chi Minh City, Vietnam Tel : 08 38453222 Fax : 08 38455222

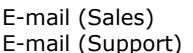

E-mail (Sales) [sales.emea@brtichip.com](mailto:sales.emea@brtichip.com) E-mail (Sales) [sales.apac@brtchip.com](mailto:sales.apac@brtchip.com) E-mail (Support) [support.emea@brtchip.com](mailto:support.emea@brtchip.com) E-mail (Support) [support.apac@brtchip.com](mailto:support.apac@brtchip.com)

### **Web Site**

<http://brtchip.com/>

#### **Distributor and Sales Representatives**

Unit 1, 2 Seaward Place, Centurion Business Park

Please visit the Sales Network page of the [Bridgetek Web site](http://brtchip.com/contact-us/) for the contact details of our distributor(s) and sales representative(s) in your country.

System and equipment manufacturers and designers are responsible to ensure that their systems, and any Bridgetek Pte Ltd (BRTChip) devices incorporated in their systems, meet all applicable safety, regulatory and system-level performance requirements. All application-related information in this document (including application descriptions, suggested Bridgetek devices and other materials) is provided for reference only. While Bridgetek has taken care to assure it is accurate, this information is subject to customer confirmation, and Bridgetek disclaims all liability for system designs and for any applications assistance provided by Bridgetek. Use of Bridgetek devices in life support and/or safety applications is entirely at the user's risk, and the user agrees to defend, indemnify and hold harmless Bridgetek from any and all damages, claims, suits or expense resulting from such use. This document is subject to change without notice. No freedom to use patents or other intellectual property rights is implied by the publication of this document. Neither the whole nor any part of the information contained in, or the product described in this document, may be adapted or reproduced in any material or electronic form without the prior written consent of the copyright holder. Bridgetek Pte Ltd, 178 Paya Lebar Road, #07-03, Singapore 409030. Singapore Registered Company Number: 201542387H.

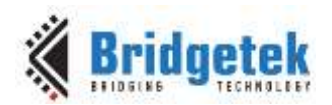

# <span id="page-16-0"></span>**Appendix A– References**

## <span id="page-16-1"></span>**Document References**

- **[FT800 Embedded Video Engine datasheet](http://brtchip.com/wp-content/uploads/Support/Documentation/Datasheets/ICs/EVE/DS_FT800_Embedded_Video_Engine.pdf)**
- **FT8XX Series P[rogrammer's Guide](http://brtchip.com/programming-guide/)**
- AN 391 EVE Platform Guide
- [Datasheet for VM800C](http://brtchip.com/wp-content/uploads/Support/Documentation/Datasheets/ICs/EVE/DS_VM800C-EVE.pdf)
- [Datasheet for VM800B](http://brtchip.com/wp-content/uploads/Support/Documentation/Datasheets/ICs/EVE/DS_VM800B-EVE.pdf)

# <span id="page-16-2"></span>**Acronyms and Abbreviations**

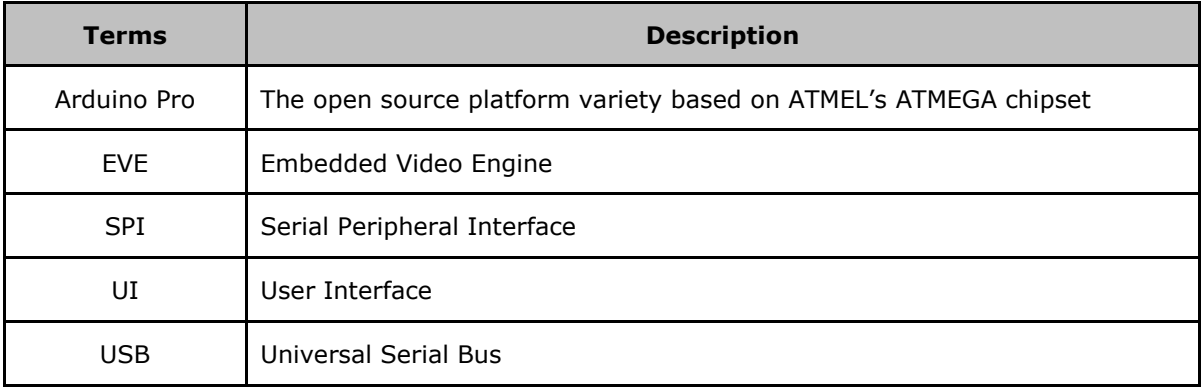

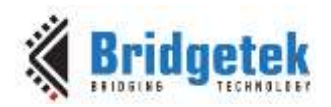

# <span id="page-17-0"></span>Appendix B - List of Figures & Tables

# <span id="page-17-1"></span>**List of Figures**

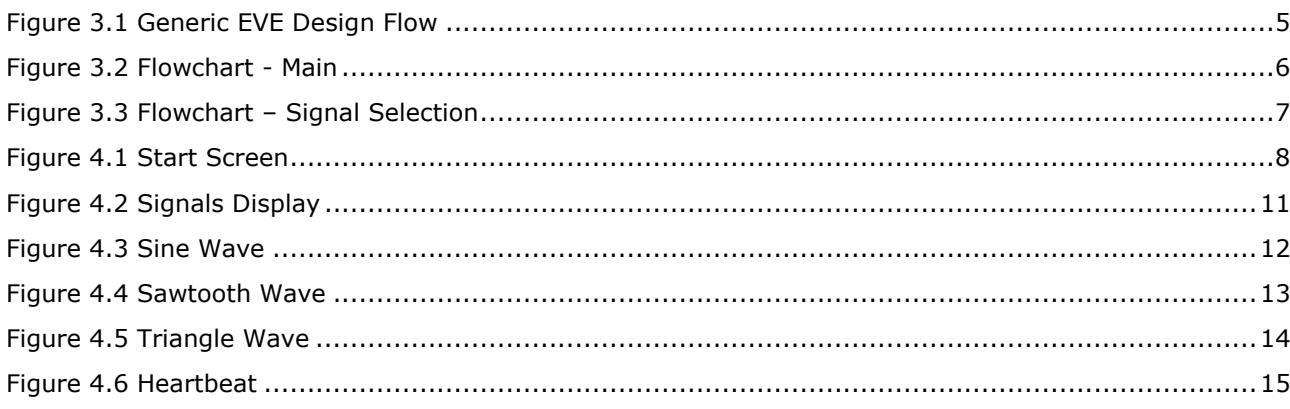

# <span id="page-17-2"></span>**List of Tables**

**NA** 

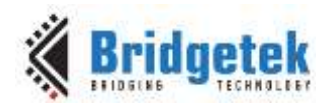

# <span id="page-18-0"></span>**Appendix C– Revision History**

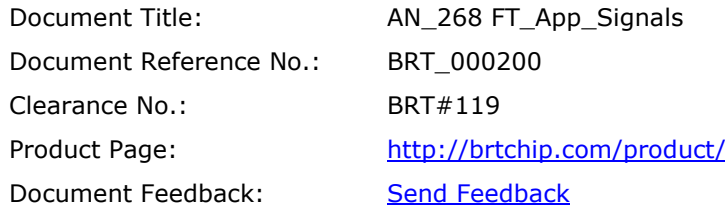

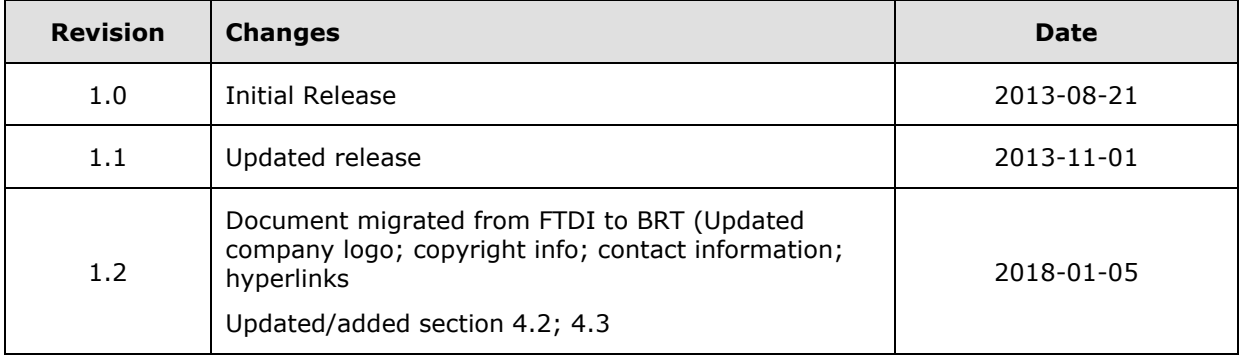